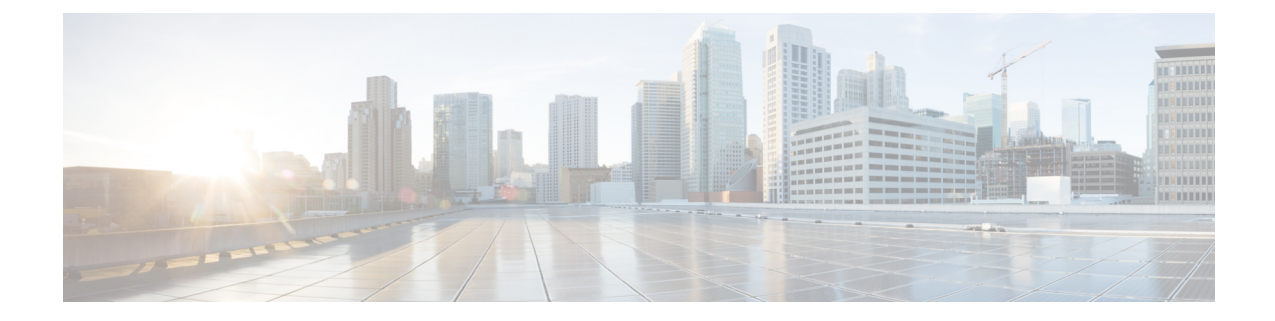

## コネクタ **on Cisco DNA Spaces**

- コネクタ インスタンスの作成と Cisco DNA Spaces [からのトークンの取得\(有線\)](#page-0-0) (1 [ページ\)](#page-0-0)
- Cisco DNA Spaces からの コネクタ [のトークンの取得\(ワイヤレス\)](#page-2-0) (3ページ)
- Cisco DNA Spaces: コネクタ [のアクティブ化](#page-5-0) (6ページ)

# <span id="page-0-0"></span>コネクタ インスタンスの作成と **Cisco DNA Spaces** からの トークンの取得 (有線)

この手順では、コネクタ を Cisco DNA Spaces アカウントに接続する方法を示します。

次の手順では、Cisco DNA Spaces アカウントに追加する コネクタ ごとにトークンを生成しま す。各トークンは コネクタ に固有のものです。トークンによって Cisco DNA Spaces が有効に なり、コネクタ を識別して接続できるようになります。

Cisco DNA Spaces は複数の コネクタ をサポートしており、それぞれの コネクタ を 1 つまたは 複数の コントローラ に関連付けることができます。

Cisco DNA Spaces:コネクタ インスタンスは、一度に 1 つの Cisco DNA Spaces アカウントのみ と通信できます。 (注)

### 始める前に

Cisco DNA Spaces:コネクタ OVA をダウンロードして展開します。

ステップ **1** [Cisco DNA Spaces] > [Setup] > [Wired Networks] にログインします。

(注) Cisco DNA Spaces の URL は地域によって異なります。

ステップ **2** [Step 2: Configure Spaces Connector] エリアで、[Create a new token] をクリックします。

- (1) Install Spaces Connector OVA Download and install Spaces Connector OVA as a virtual machine<br>Download Spaces Connector Ø\* (2) Configure Spaces Connector You will need a token to configure Spaces Connector. You need to connect to https://<your connector IP>/ from a browser to configure the token. You can<br>optionally configure Spaces Connector to connect via HTTPS proxy. Create a new token 1 / Connector(s) active **View Connector**  $(a)$  Add Switch Associate Switches with Cisco DNA Spaces Connector(s) **Add Switches** Ί Switches added **View Switches** (4) Import Maps If you have wired devices and sensors plotted Prime/DNAC you can import them in to the location hierarchy 2 buildings imported **Import/Sync Maps** Map Upload History  $\sum$  floors imported **Manage Maps**
- ステップ **3** [Create a new token] ページで、コネクタ の名前を入力します。[Generate Token] をクリックします。 トークンが生成されます。コピーボタンを使用してこのトークンをコピーします。新しいコネクタが追加 されました。

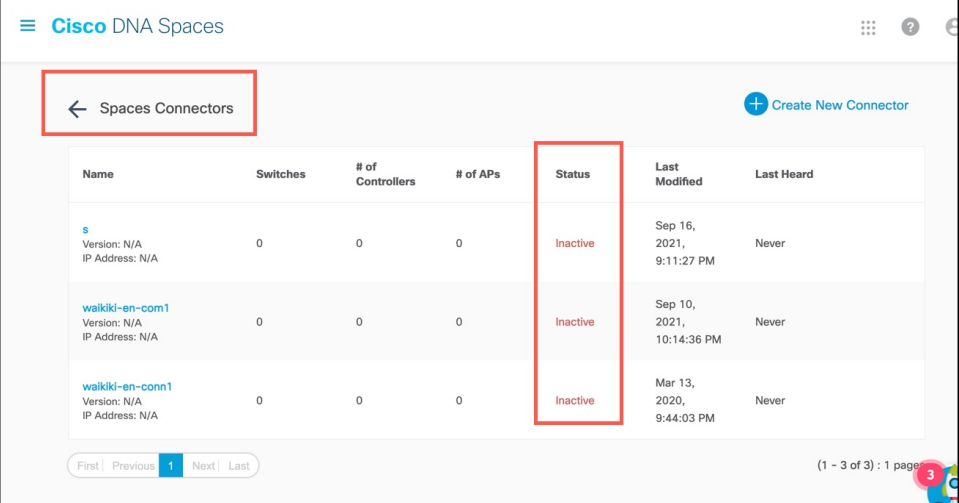

ステップ **4** 表示された [Spaces コネクタ] ページで、追加した コネクタ の 3 つのドットボタンをクリックします。 [Enable IoT Services] をクリックします。

ステップ **5** [Manage IoT Service] ページで、スイッチの 3 つのドットボタンをクリックします。[Enable Service] を選択 して、IoT ストリームを有効にします。

# <span id="page-2-0"></span>**Cisco DNA Spaces** からの コネクタ のトークンの取得(ワ イヤレス)

この手順では、コネクタ を Cisco DNA Spaces アカウントに接続する方法を示します。

次の手順では、Cisco DNA Spaces アカウントに追加する コネクタ ごとにトークンを生成しま す。各トークンは コネクタ に固有のものです。トークンによって Cisco DNA Spaces が有効に なり、コネクタ を識別して接続できるようになります。

Cisco DNA Spaces は複数の コネクタ をサポートしており、それぞれの コネクタ を 1 つまたは 複数の コントローラ に関連付けることができます。

Cisco DNA Spaces:コネクタ インスタンスは、一度に 1 つの Cisco DNA Spaces アカウントのみ と通信できます。 (注)

始める前に

Cisco DNA Spaces:コネクタ OVA をダウンロードして展開します。

- ステップ **1 Cisco DNA Spaces** にログインします。
	- (注) Cisco DNA Spaces の URL は地域によって異なります。
- ステップ **2** 左側のナビゲーションペインから、[Setup] > [Wireless Networks] の順に選択します。
- ステップ **3** [Get your wireless network connected with Cisco DNA Spaces] エリアで、[Add New] をクリックします。
- ステップ **4** [Cisco AireOS/Catalyst] エリアで、[Select] をクリックします。

Connect your wireless network

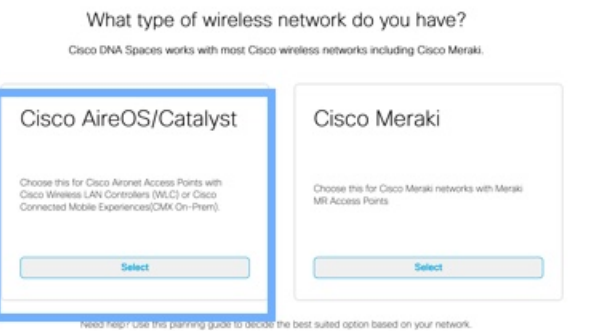

ステップ **5** [Via Spaces Connector] エリアで、[Select] をクリックします。

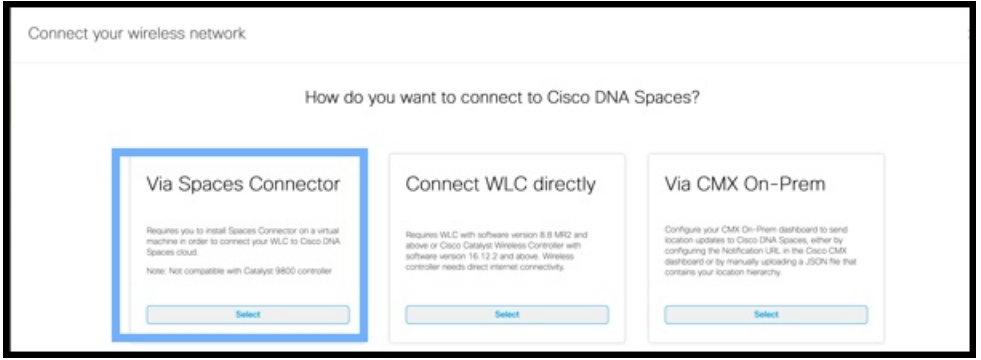

ステップ **6** [Prerequisites for Spaces Connector] ダイアログボックスで、[Continue Setup] をクリックします。

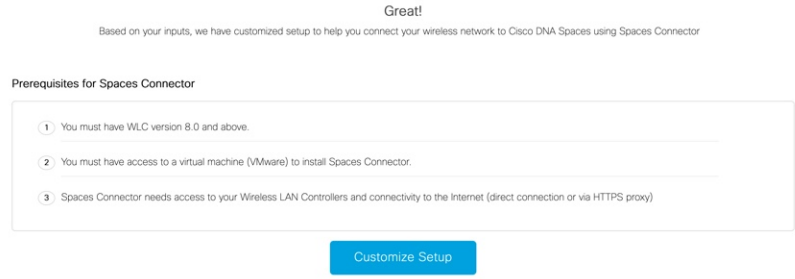

ステップ **7** それぞれのドロップダウン矢印を使用して、[Connects by Spaces Connector] エリアを展開します。

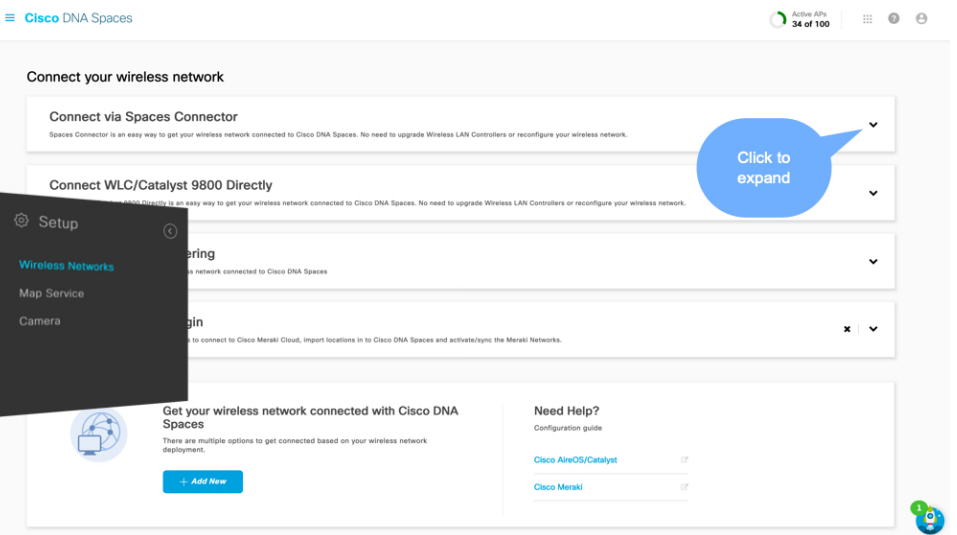

ステップ **8** 表示された手順のリストで、[ConfigureSpacesConnector]エリアの[Create New Token]をクリックします。

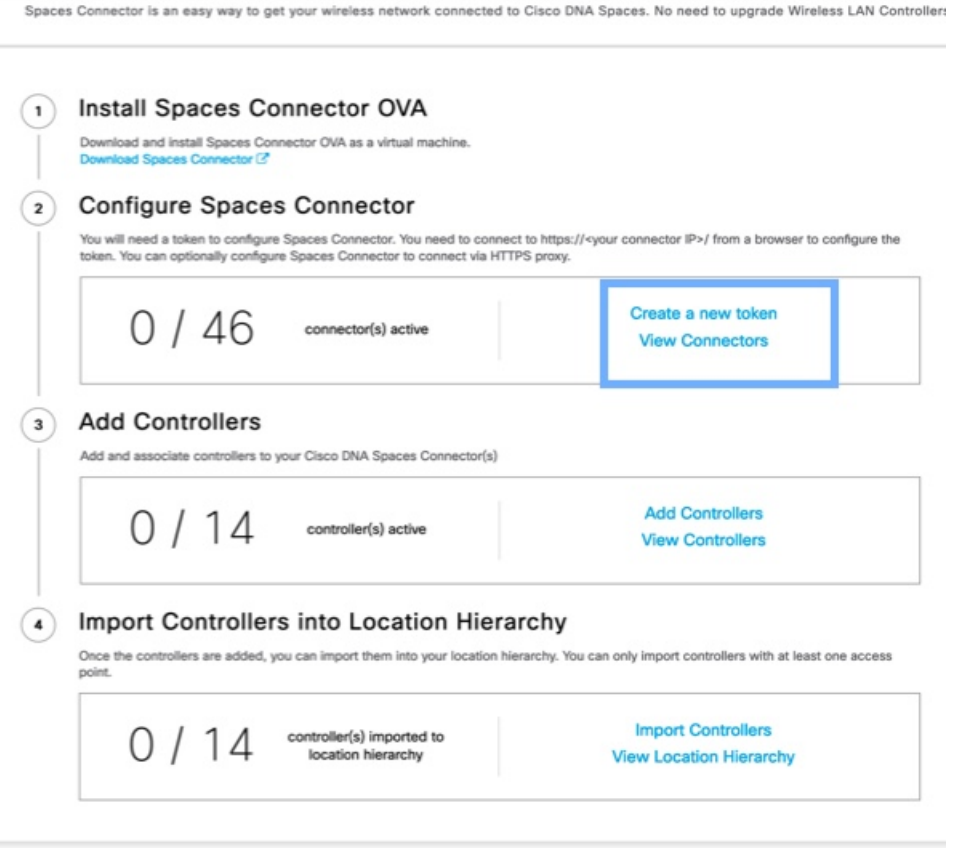

ステップ **9** [Create a new token] ダイアログボックスで、コネクタ の名前を入力します。

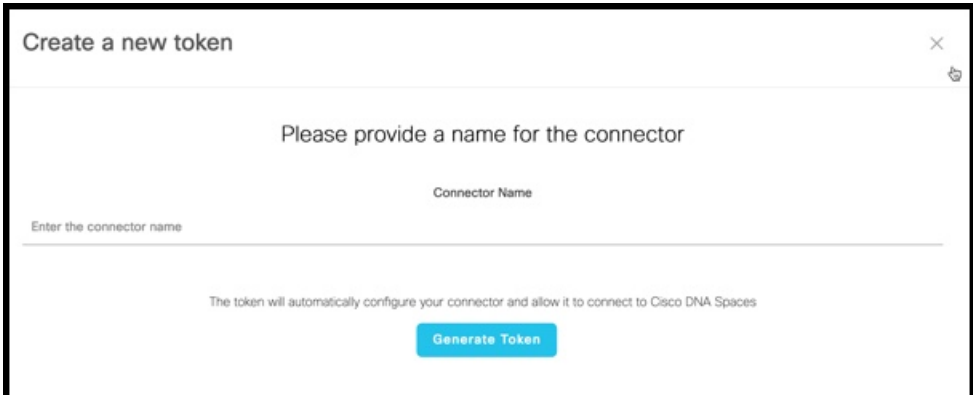

ステップ **10** [Generate Token] をクリックします。

<span id="page-5-0"></span>ステップ **11** 表示されるダイアログボックスで、[Copy] をクリックしてトークンの文字列をコピーします。

## **Cisco DNA Spaces**:コネクタ のアクティブ化

この手順では、Cisco DNA Spaces から取得した コネクタ のトークンを使用して コネクタ をア クティブにする方法を示します。

#### 始める前に

Cisco DNA Spaces:コネクタ OVAを展開し、IP アドレスを設定します。コネクタ から Cisco DNA Spaces のトークンを取得します。

#### 手順の概要

- **1.** Cisco DNA Spaces:コネクタ GUI を起動し、ユーザ名「**dnasadmin**」と、このユーザに対 して以前に設定したパスワードを入力します。
- **2.** ウィンドウの右上隅にある設定(歯車)アイコンをクリックし、[Configure Token] を選択 し、Cisco DNA Spaces から受信したトークンを追加して、[Save] をクリックします。
- **3.** ダッシュボードでさまざまな接続の正常性を確認します。

### 手順の詳細

ステップ **1** Cisco DNA Spaces:コネクタ GUI を起動し、ユーザ名「**dnasadmin**」と、このユーザに対して以前に設定 したパスワードを入力します。

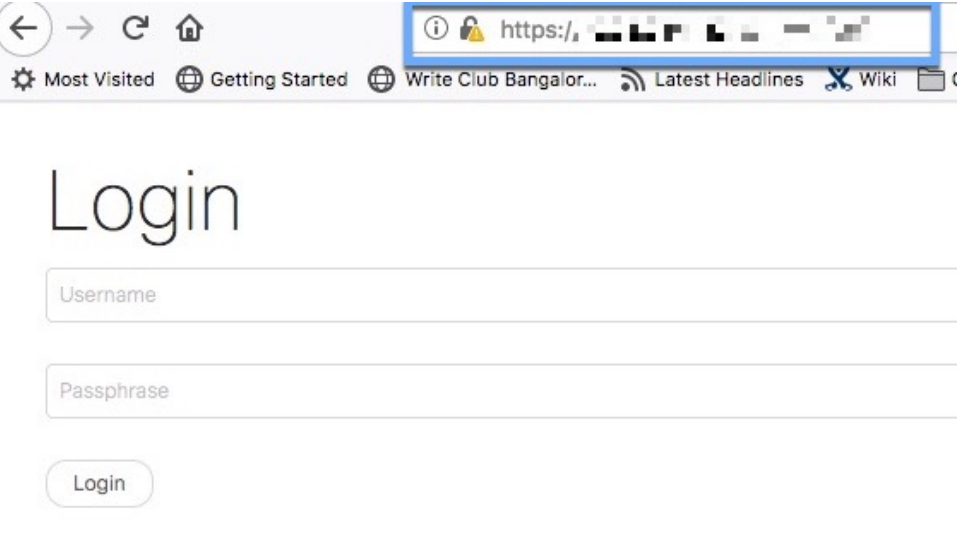

ステップ **2** ウィンドウの右上隅にある設定(歯車)アイコンをクリックし、[Configure Token] を選択し、Cisco DNA Spaces から受信したトークンを追加して、[Save] をクリックします。

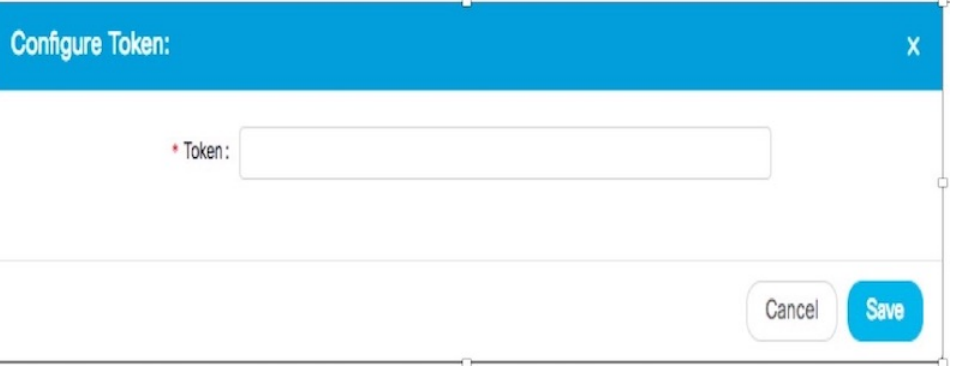

• トークンを入力した後、Cisco DNA Spaces: コネクタ が Cisco DNA Spaces から最新の Docker イメージを初期化してダウンロードするまで数分かかる場合があります。実際の所要時間は、 ネットワーク接続の速度によって異なります。ステータスが[Configure Token]から[Retrieving Connector Status] に変わります。[Configure Token] 通知オプションが Cisco DNA Spaces:コネ クタ Web UI から消えます。 (注)

ステップ **3** ダッシュボードでさまざまな接続の正常性を確認します。

### 次のタスク

このダッシュボードの要素の詳細については[、ダッシュボード](b_connector_chapter11.pdf#nameddest=unique_41) を参照してください。

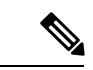

(注)

• [CSCvx02620](https://bst.cloudapps.cisco.com/bugsearch/bug/CSCvx02620) の場合、クレデンシャルの入力後に Cisco DNA Spaces:コネクタ GUI がハン グします。クレデンシャルを入力するページが表示された後、エラーが発生していないの にコネクタWebUIがハングします。引き続きコネクタにSSH接続することは可能です。

このエラーは、コネクタ と Cisco DNA Spaces GUI の間の接続に問題があるときに、Cisco DNA Spaces から コネクタ にトークンを追加した場合に発生します。この場合、後に続く ログインの試行中に コネクタ が動作を停止する可能性があります。

コネクタ GUI へのアクセスを回復するには、データベースからトークンを削除する必要 があります。